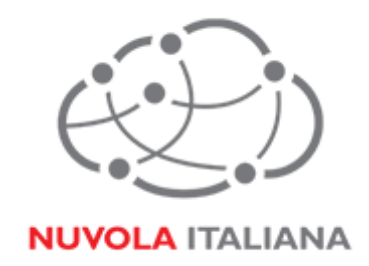

# Message Cube 2.0

Configurazione Outlook per Macintosh 2011

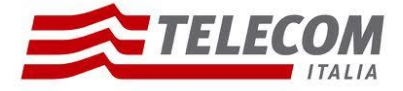

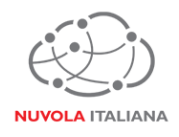

# **1 Parametri di configurazione**

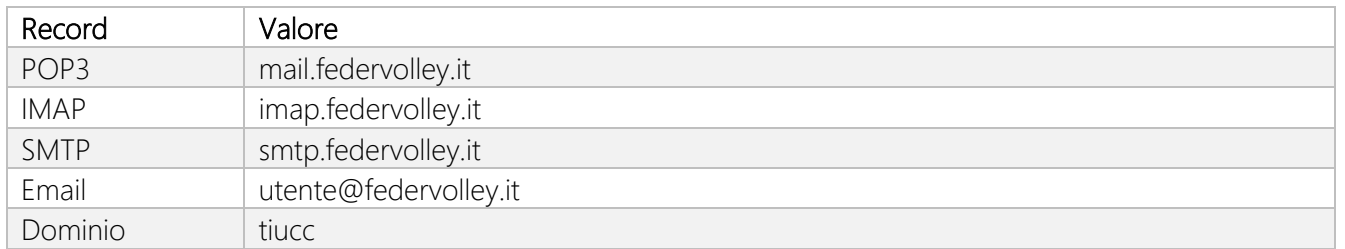

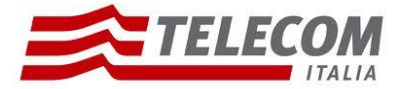

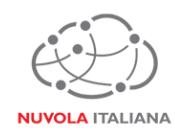

# **2 Prerequisiti**

## **2.1 Configurazioni di rete**

#### *Firewall*

Per consentire il corretto funzionamento del sistema è necessario verificare che il firewall relativo la connettività su cui è attestato il client preveda le seguenti aperture:

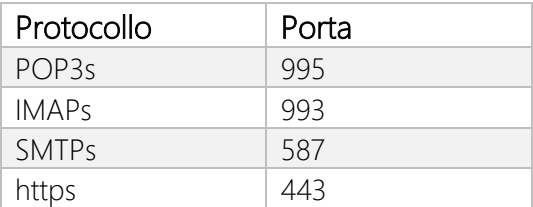

#### *Proxy*

Per consentire il corretto funzionamento del sistema potrebbe essere necessario impostare delle esclusioni a livello del proxy utilizzato dalla navigazione del client:

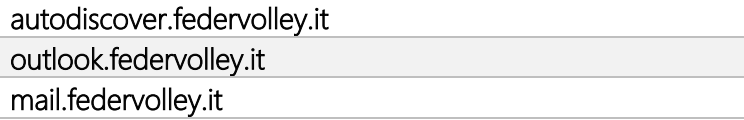

## **2.2 Versioni del Client Outlook per Macintosh 2011**

Per consentire il corretto funzionamento del sistema è necessario verificare che la versione minima del Client sia:

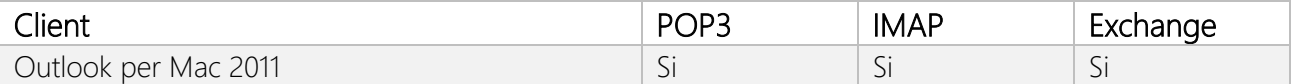

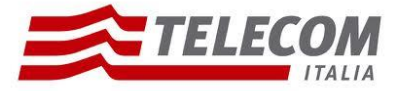

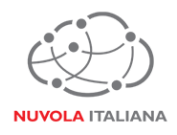

# **3 Configurazione Outlook 2011 per Macintosh**

Consigliamo di procedere con la creazione di un nuovo profilo se già esistente

#### **3.1 Configurazione in modalità POP3**

3.1.1 Avviare il client, quindi selezionare dal menu "Strumenti" la voce "Account"

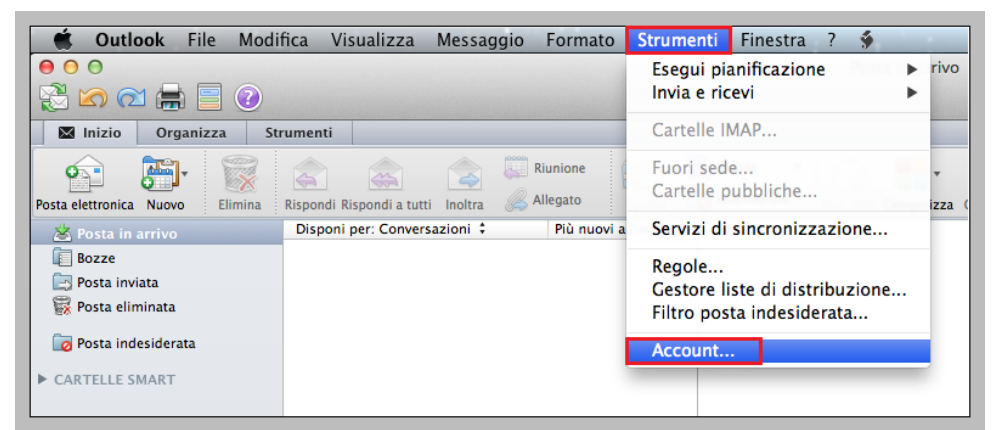

Figura 1 –Selezione Gestione Account

3.1.2 Si aprirà una finestra di configurazione; selezionare l'opzione "Account di posta elettronica":

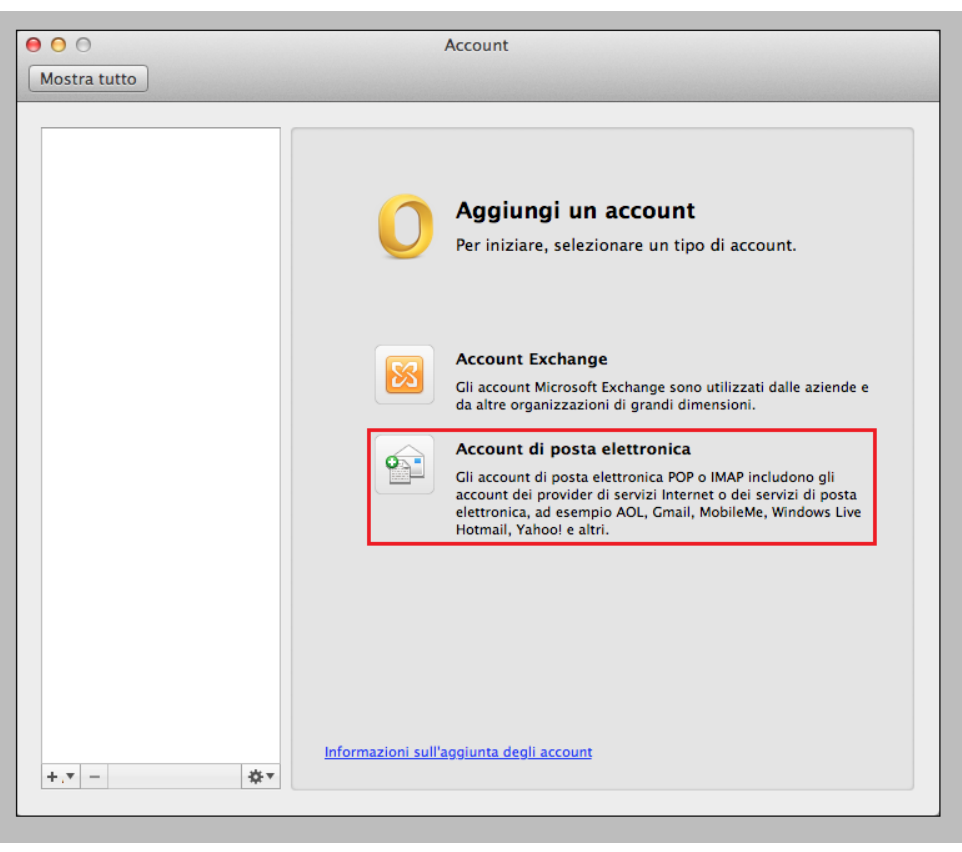

Figura 2 – Creazione nuovo account di posta elettronica

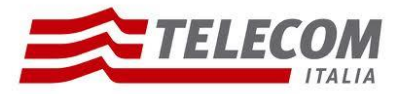

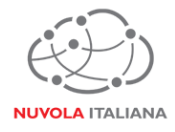

3.1.3 Si aprirà una nuova finestra di settaggio; indicare indirizzo di posta elettronica e relativa password, avendo cura di togliere la spunta alla voce "Configura automaticamente":

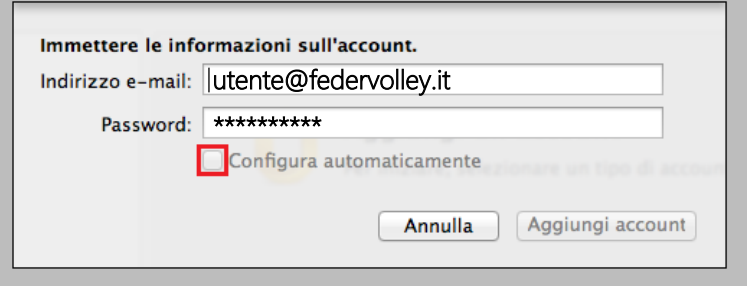

Figura 3 – Inserimento credenziali

3.1.4 Verrà visualizzata la form di configurazione completa da compilare come indicato in Figura 4, quindi confermare premendo "Aggiungi Account":

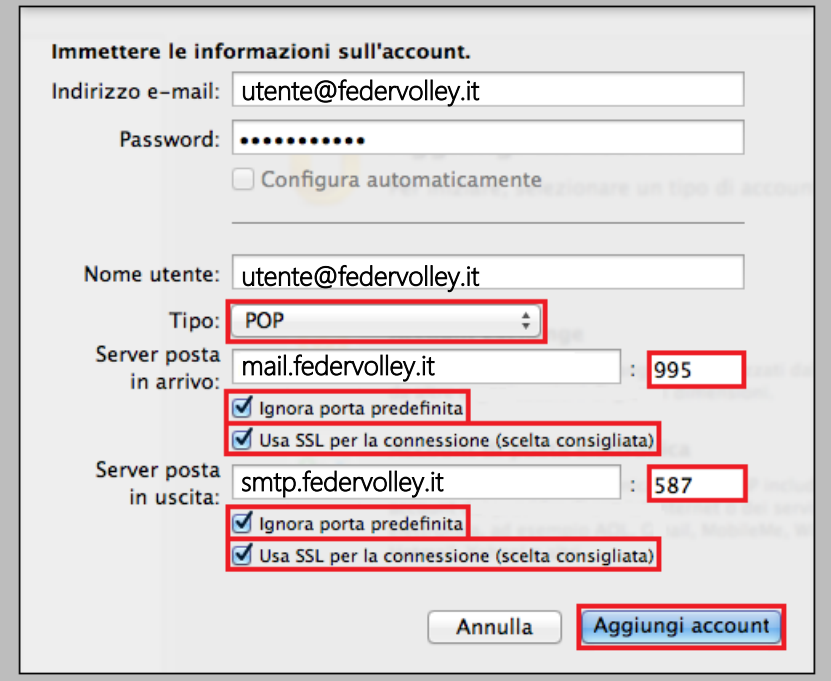

Figura 4 – Inserimento parametri di servizio con protocollo POP3

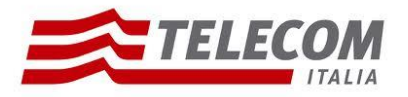

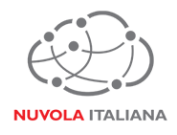

3.1.5 Si aprirà una finestra di riepilogo; selezionare "Altre opzioni…":

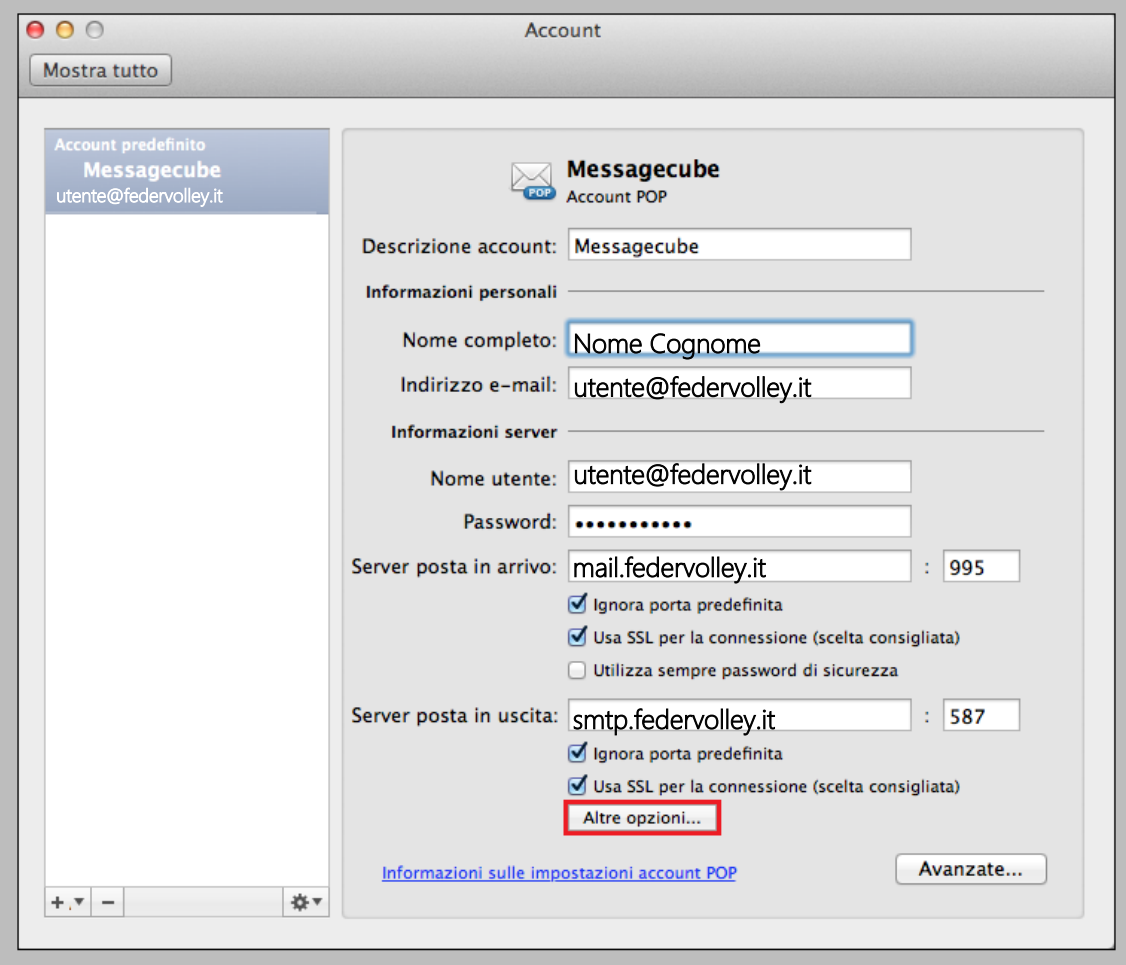

Figura 5 – Apertura nuova finestra per Altre Opzioni

3.1.6 All'interno della nuova finestra che si aprirà, compilare i campi come indicato in Figura 6, quindi premere "OK":

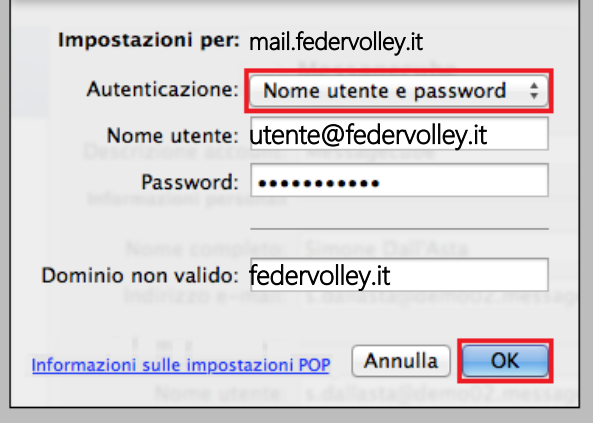

Figura 6 – Configurazione Autenticazione

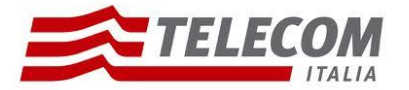

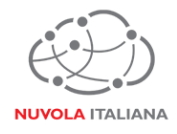

#### **3.2 Configurazione in modalità IMAP**

3.2.1 Avviare il client, quindi selezionare dal menu "Strumenti" la voce "Account"

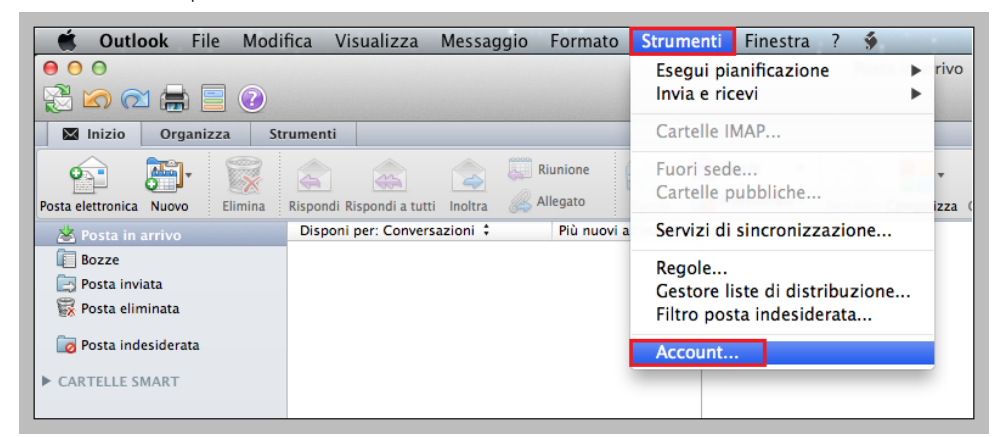

Figura 7 –Selezione Gestione Account

3.2.2 Si aprirà una finestra di configurazione; selezionare l'opzione "Account di posta elettronica":

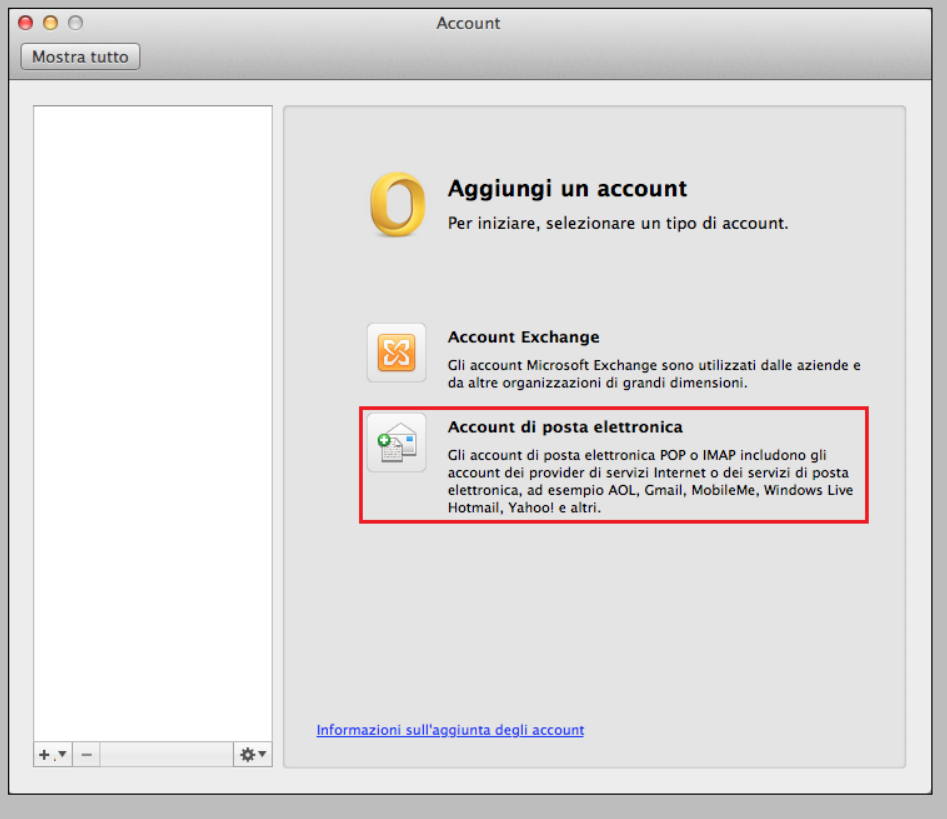

Figura 8 – Creazione nuovo account di posta elettronica

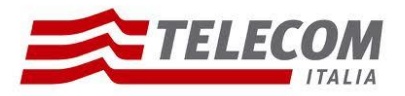

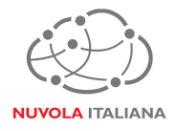

3.2.3 Si aprirà una nuova finestra di settaggio; indicare indirizzo di posta elettronica e relativa password, avendo cura di togliere la spunta alla voce "Configura automaticamente":

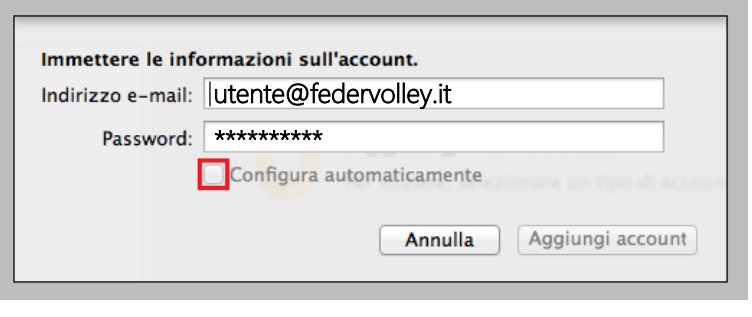

Figura 9 – Inserimento credenziali

3.2.4 Verrà visualizzata la form di configurazione completa da compilare come indicato in Figura 10, quindi confermare premendo "Aggiungi Account":

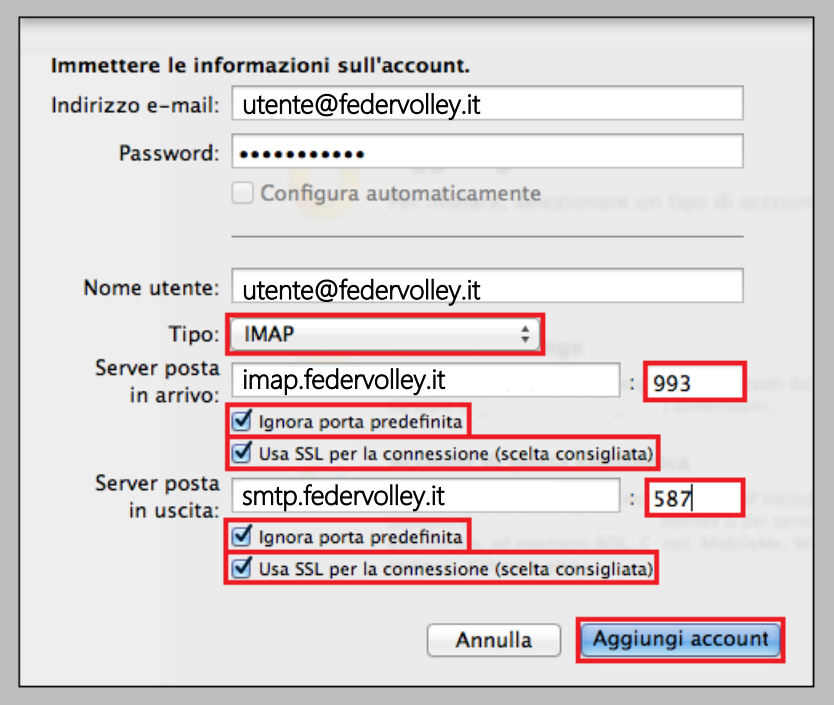

Figura 10 – Inserimento parametri di servizio con protocollo IMAP

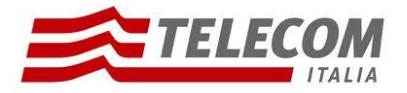

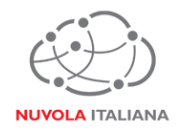

3.2.5 Si aprirà una finestra di riepilogo, quindi selezionare "Altre opzioni…":

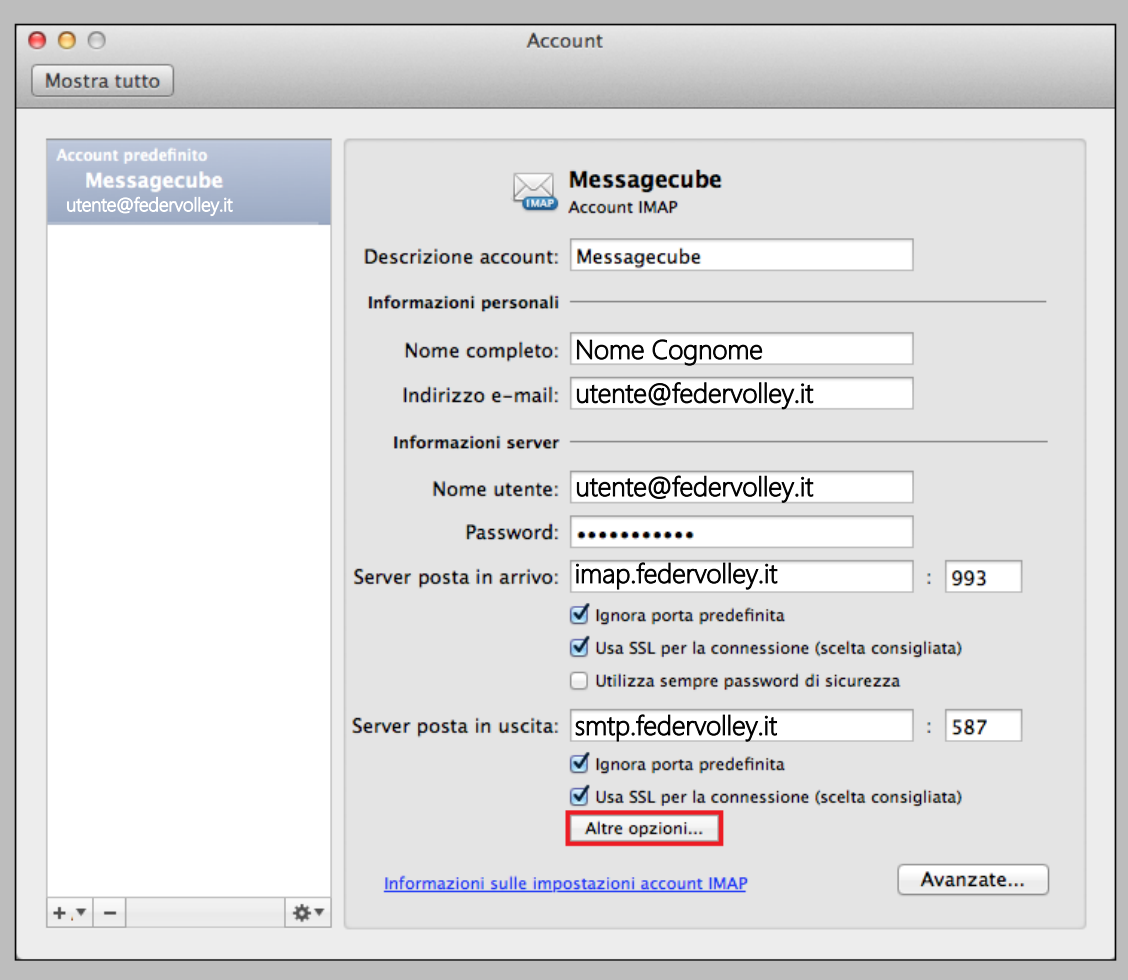

Figura 11 – Apertura nuova finestra per Altre Opzioni

3.2.6 All'interno della nuova finestra che si aprirà, compilare i campi come indicato in Figura 12, quindi premere "OK":

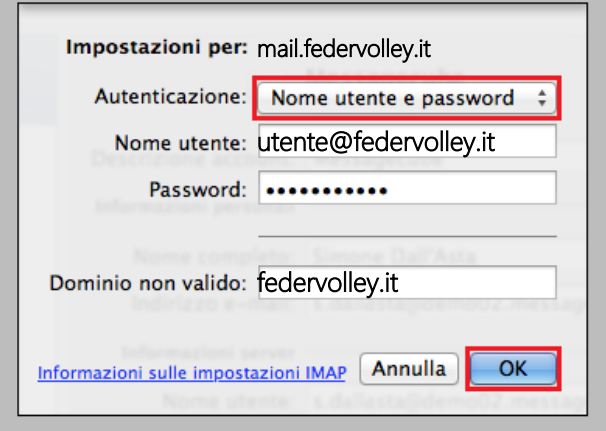

Figura 12 – Configurazione Autenticazione

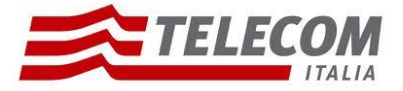

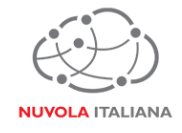

# **3.3 Configurazione in modalità Exchange – Modalità Manuale**

Non gestibile.

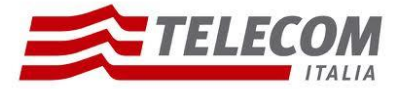

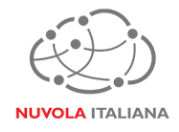

#### **3.4 Configurazione in modalità Exchange – Autodiscover**

3.4.1 Avviare il client, quindi selezionare dal menu "Strumenti" la voce "Account"

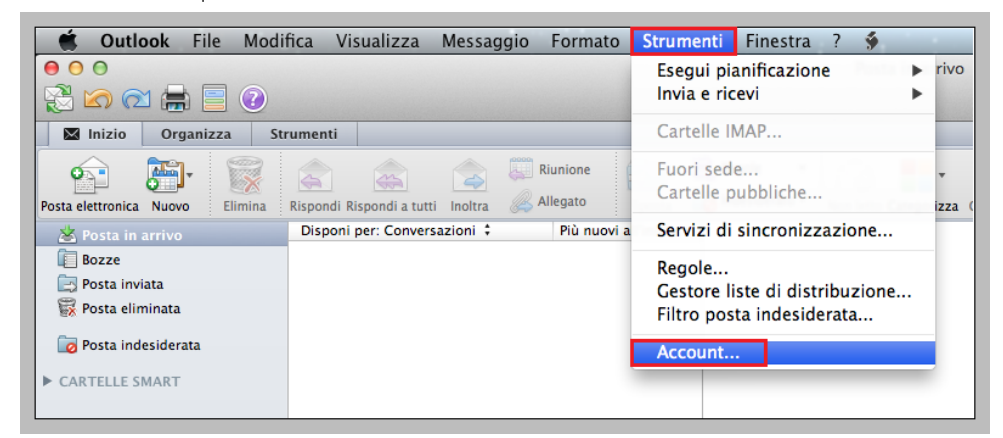

Figura 13 –Selezione Gestione Account

3.4.2 Si aprirà una finestra di configurazione; selezionare l'opzione "Account Exchange":

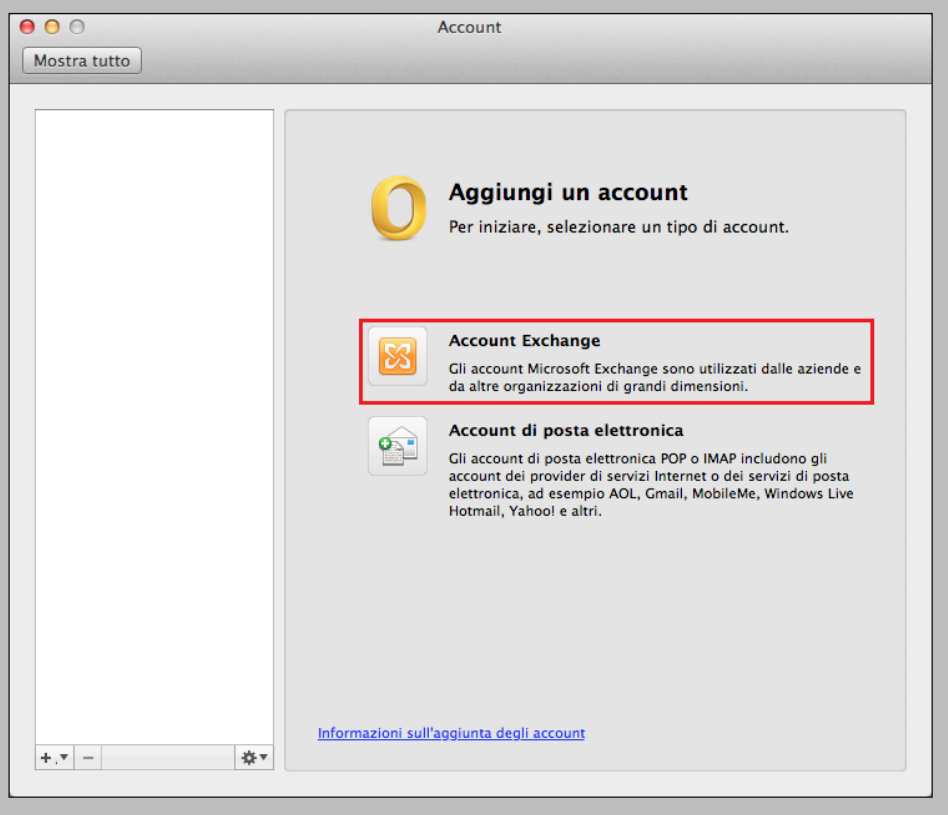

Figura 14 – Creazione nuovo Account Exchange

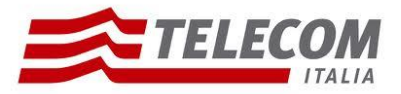

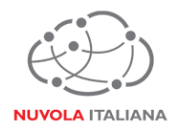

3.4.3 Si aprirà una nuova finestra di settaggio; indicare le credenziali di accesso come illustrato in Figura 15, avendo cura di mantenere la spunta alla voce "Configura automaticamente", quindi premere "Aggiungi account":

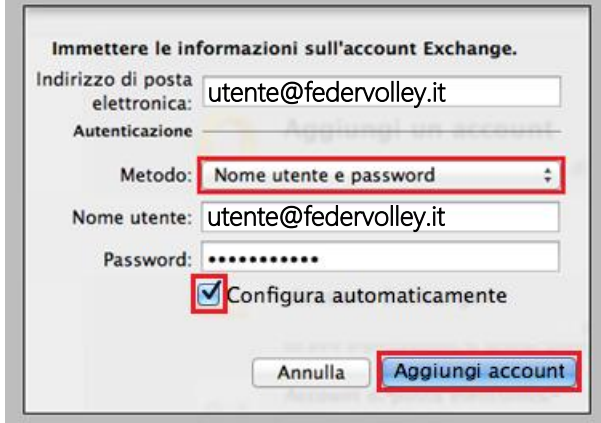

Figura 15 – Inserimento Credenziali

3.4.4 Si aprirà una finestra di riepilogo a completamento delle operazioni di configurazione in cui si dovrà verificare la corretta configurazione di "Autenticazione":

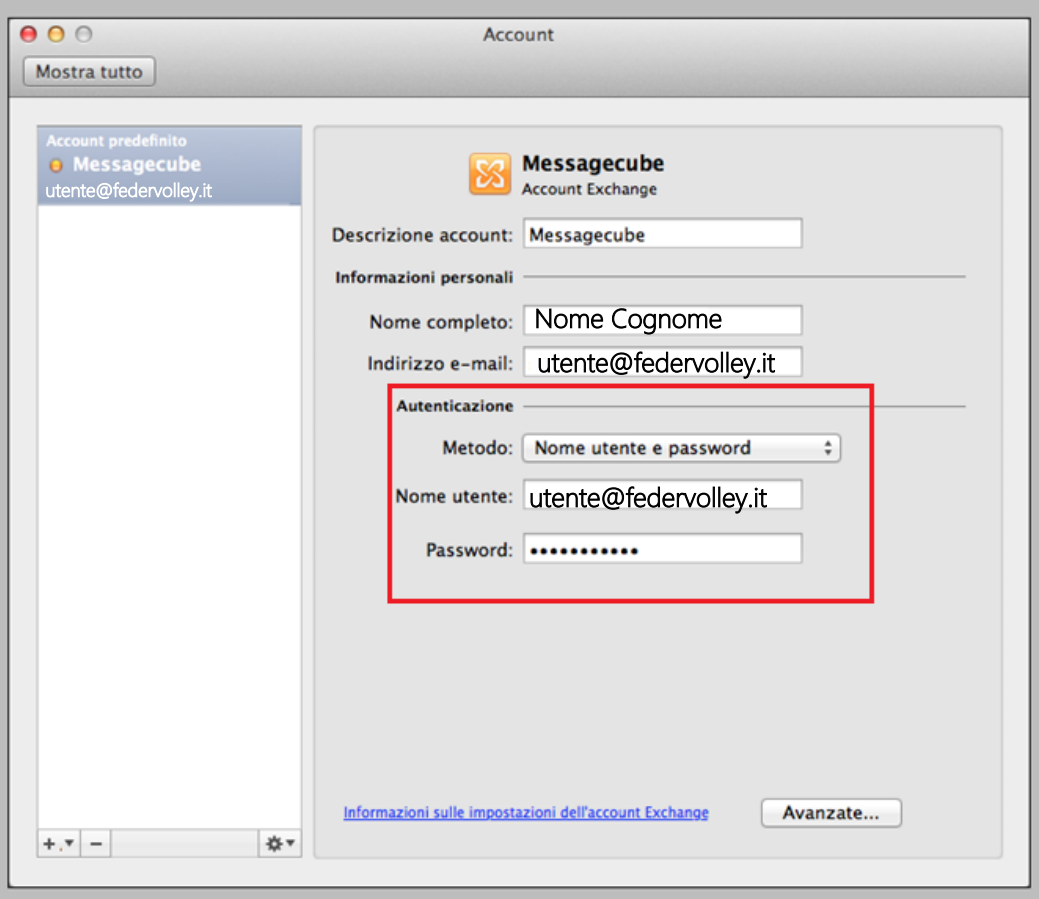

Figura 16 – Verifica Autenticazione